#### Если у вас мало времени и много вычислений...

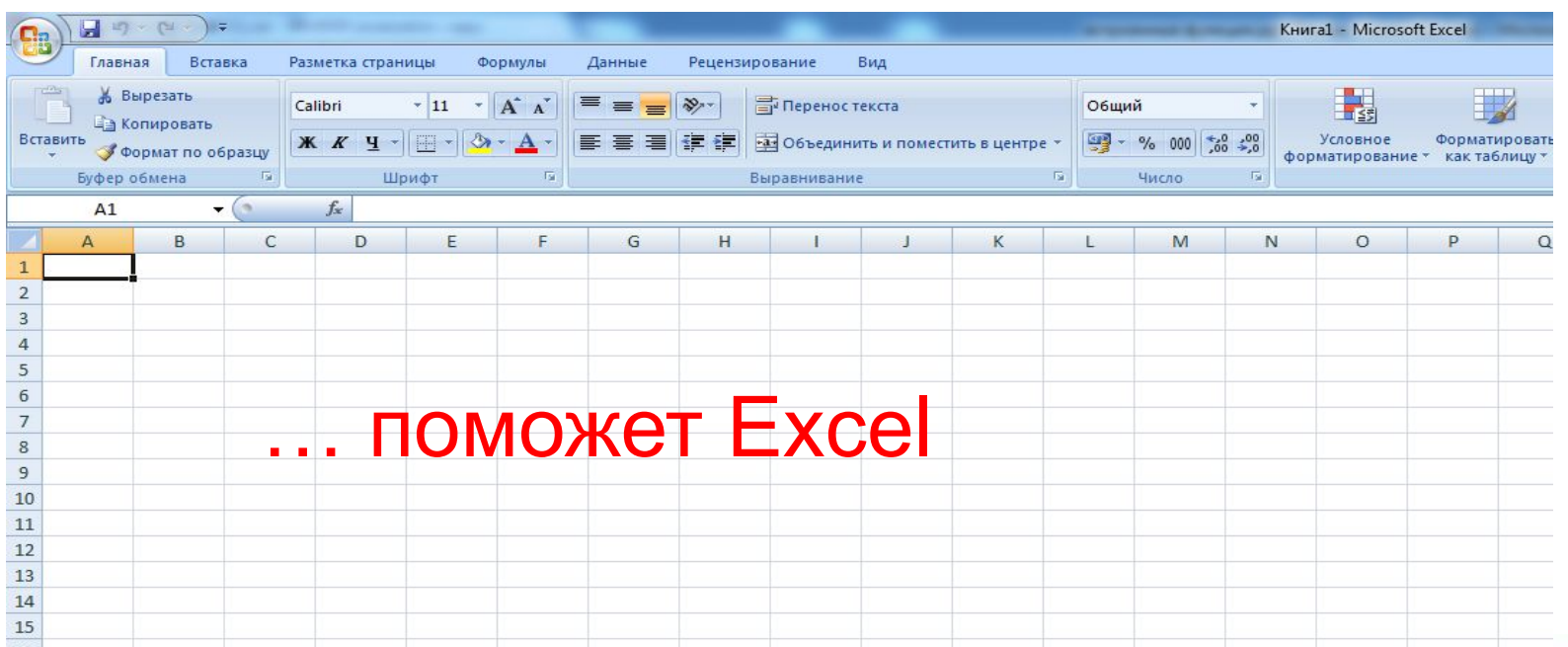

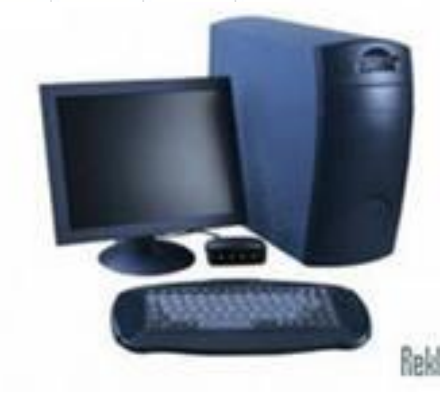

### Давайте вспомним:

 1. Запись формулы в электронной таблице не может включать в себя:

а) Знаки арифметических операций б) Числовые выражения в) Имена ячеек г) Текст

2. Среди приведенных отыщите формулу для электронной таблицы:

a) 
$$
A3B8+12
$$
  
\n5)  $A1 = A3*BB+12$   
\n8)  $A3*BB+12$   
\nC)  $=A3*BB+12$ 

нового положения формулы в) Преобразуются в зависимости от нового положения формулы г) Преобразуются в зависимости от длины формулы

3. При перемещении или копировании в электронной таблице абсолютные ссылки:

б) Преобразуются вне зависимости от

а) Не изменяются

4. При перемещении или копировании в электронной таблице относительные ссылки**:**

а) Не изменяются

б) Преобразуются вне зависимости от нового положения формулы

в) Преобразуются в зависимости от нового положения формулы

г) Преобразуются в зависимости от длины формулы

### 5. Какая формула будет получена при копировании в ячейку Е4, формулы из ячейки Е2:

a)  $= A2*C4$  $6) = A2*SC$4$  $B) = $A$2*C4$  $\Gamma$ ) =A4\*C4

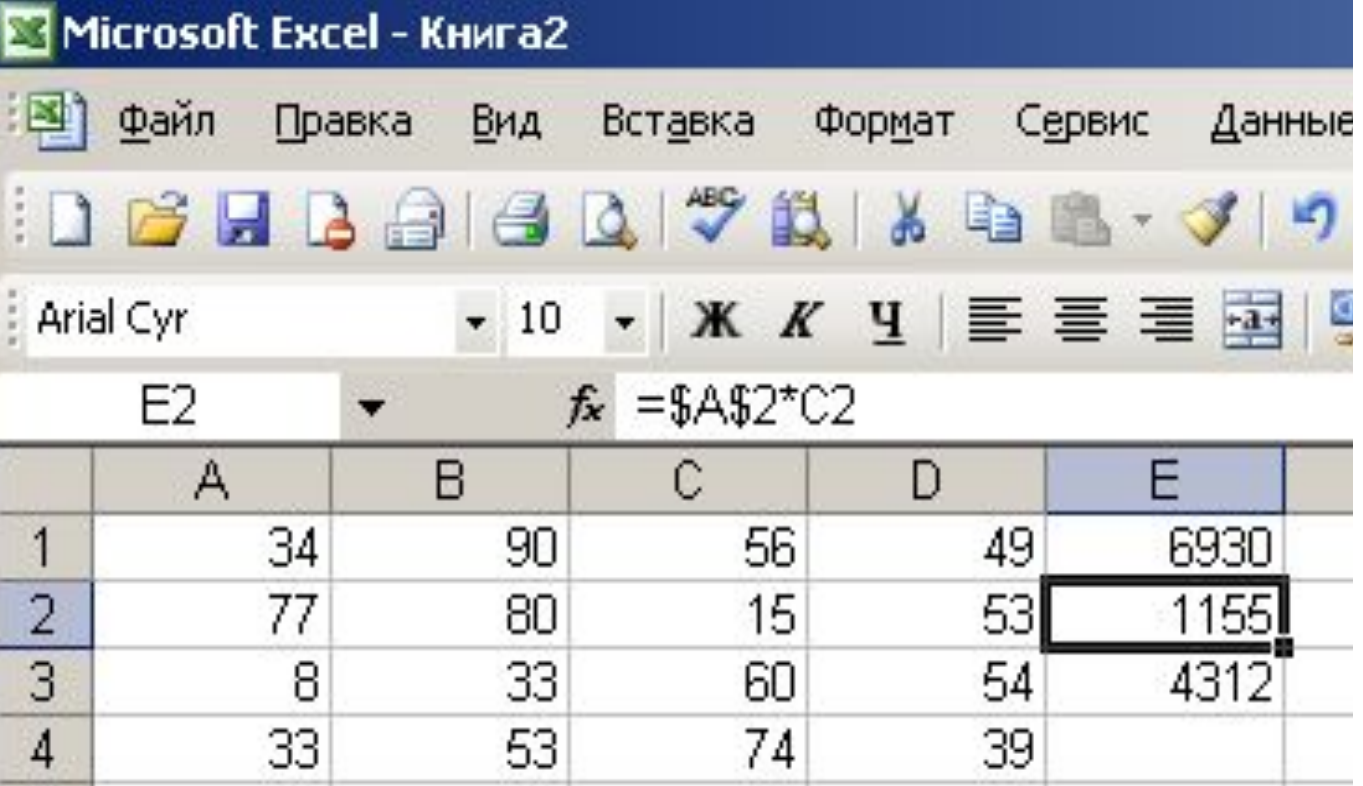

6. Какая формула будет получена при копировании в ячейку Е4, формулы из ячейки Е2:

a)  $=$  A2 $*$ 5  $6) = $A$2*4$  $B) = A2*SC$4$  $\Gamma$ ) =\$A\$2\*5

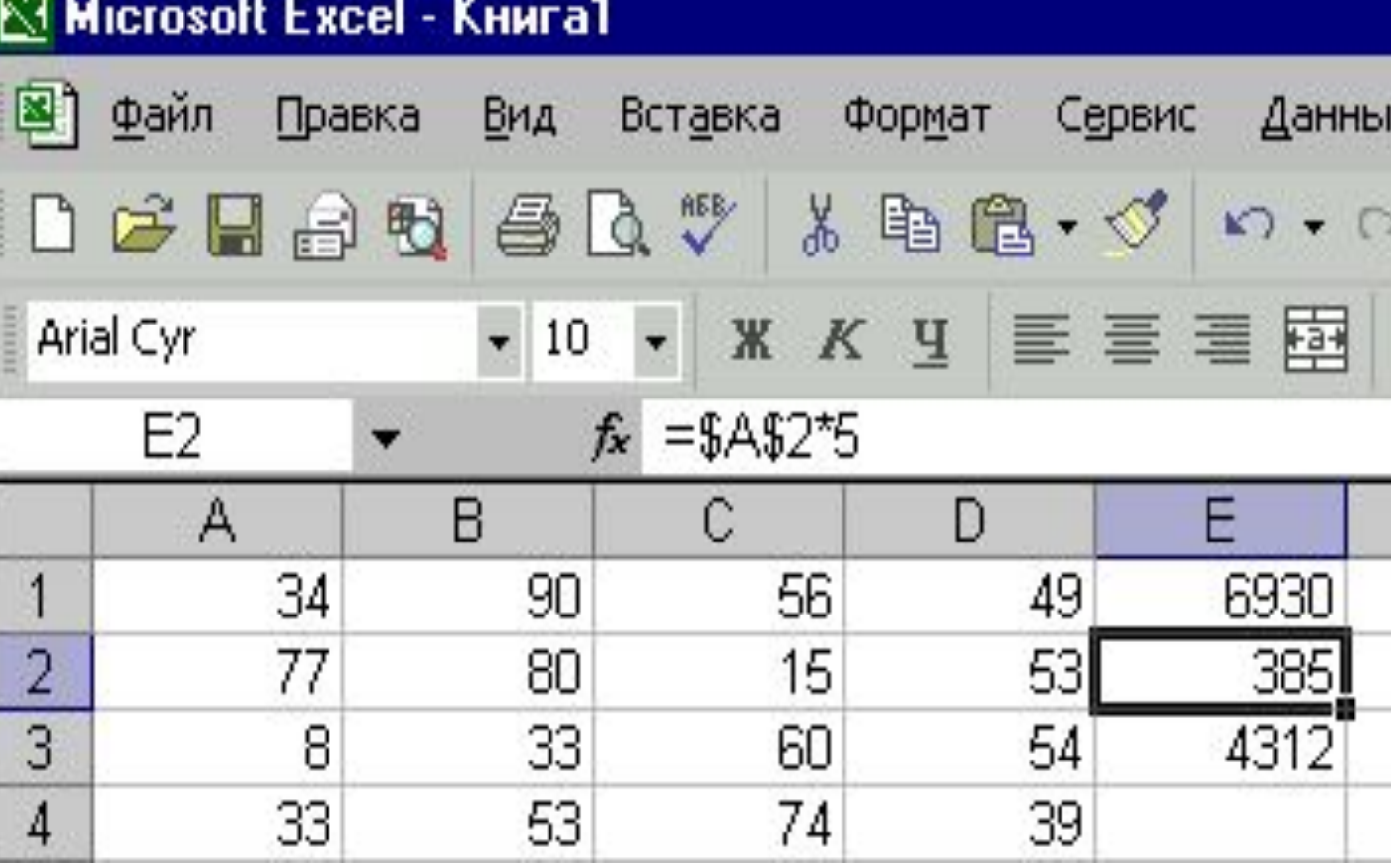

7. Чему будет равно значение ячейки С1, если в нее ввести формулу =А1+В1

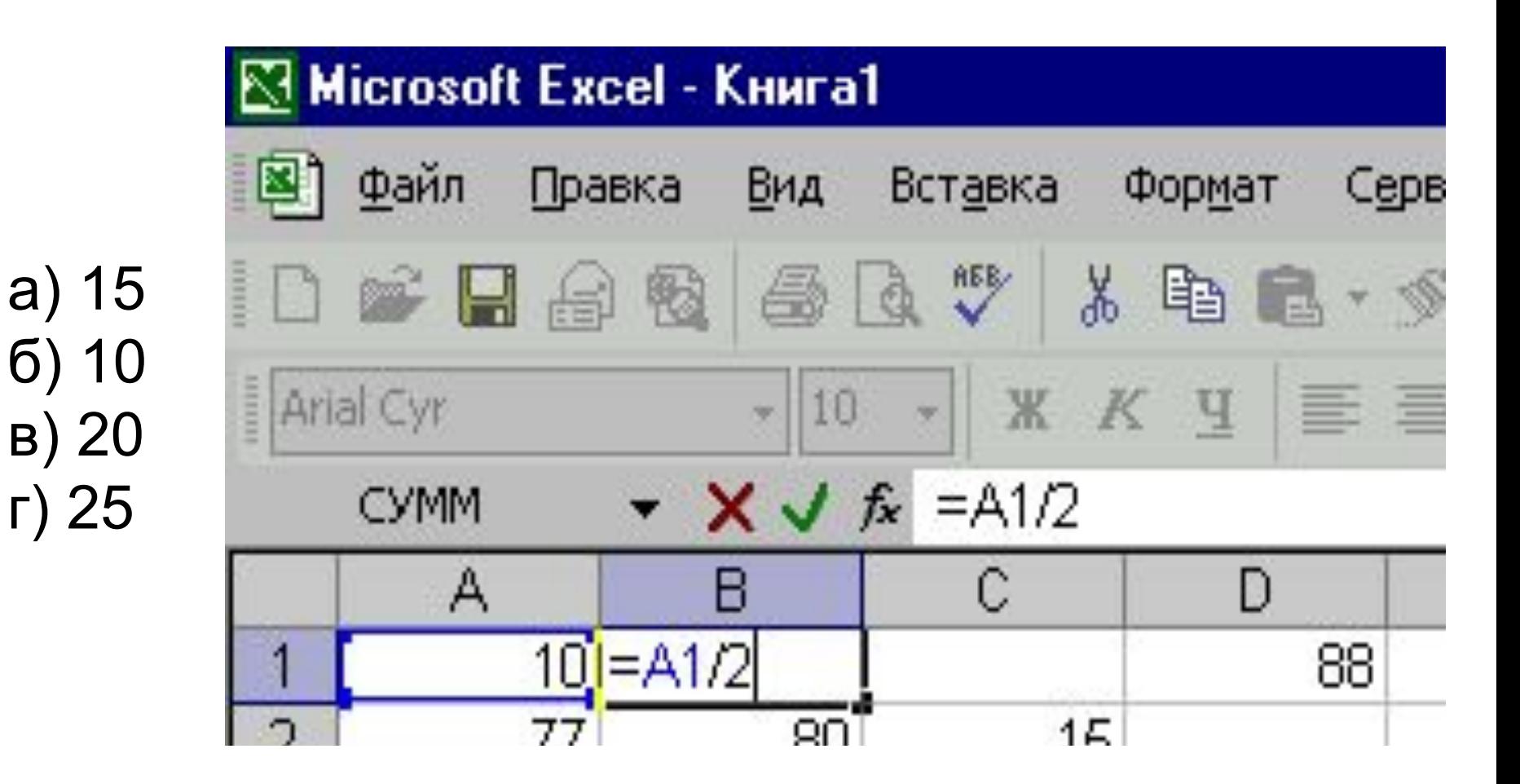

Практическое задание

Открыть файл Задание1.Открыть файл Задание1 xls

Задание:

Посчитать численность населения и площадь Калачевского района Оказывается, можно ускорить процесс вычислений, если применять ВСТРОЕННЫЕ ФУНКЦИИ

## Тема урока:

# Встроенные функции в среде электронных таблиц

### Цели:

-формирование понятия «встроенные функции»

- формирование умений решать задачи, используя математические формулы, содержащие функции, встроенные в табличный процессор

### Встроенные функции

Формулы могут включать в себя не только адреса ячеек и знаки арифметических операций, но и функции.

Функции позволяют производить сложные вычисления в электронных таблицах.

## Встроенные функции

Функция вставляется в рабочую книгу в два этапа

1 Этап. Вызов Мастера функций и выбор нужной функции:

Формулы – Вставить функцию

(или щелкнуть по значку **детром со строкой** формул).

 Далее выбирается из списка нужная функция и подтверждается ОК.

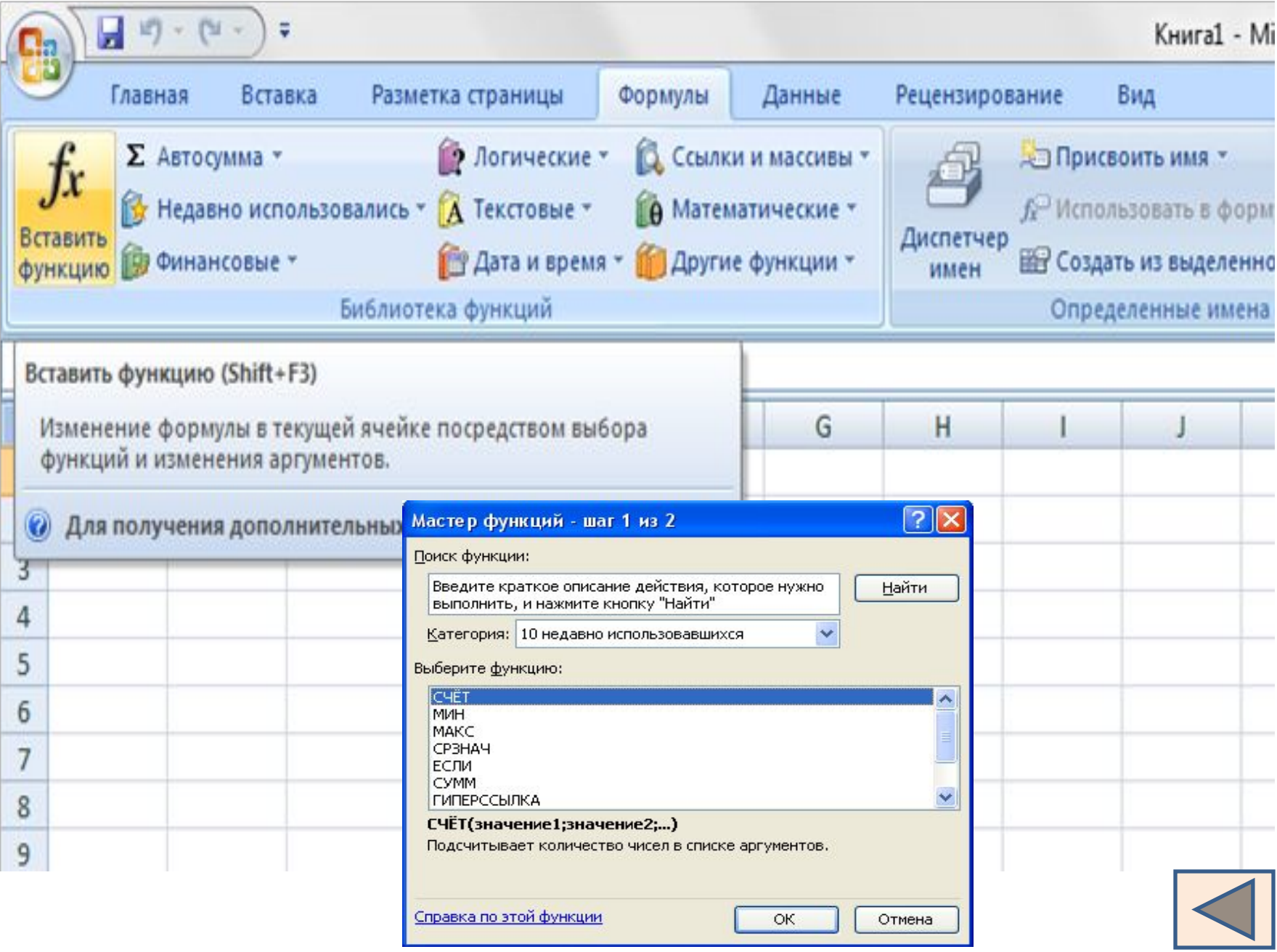

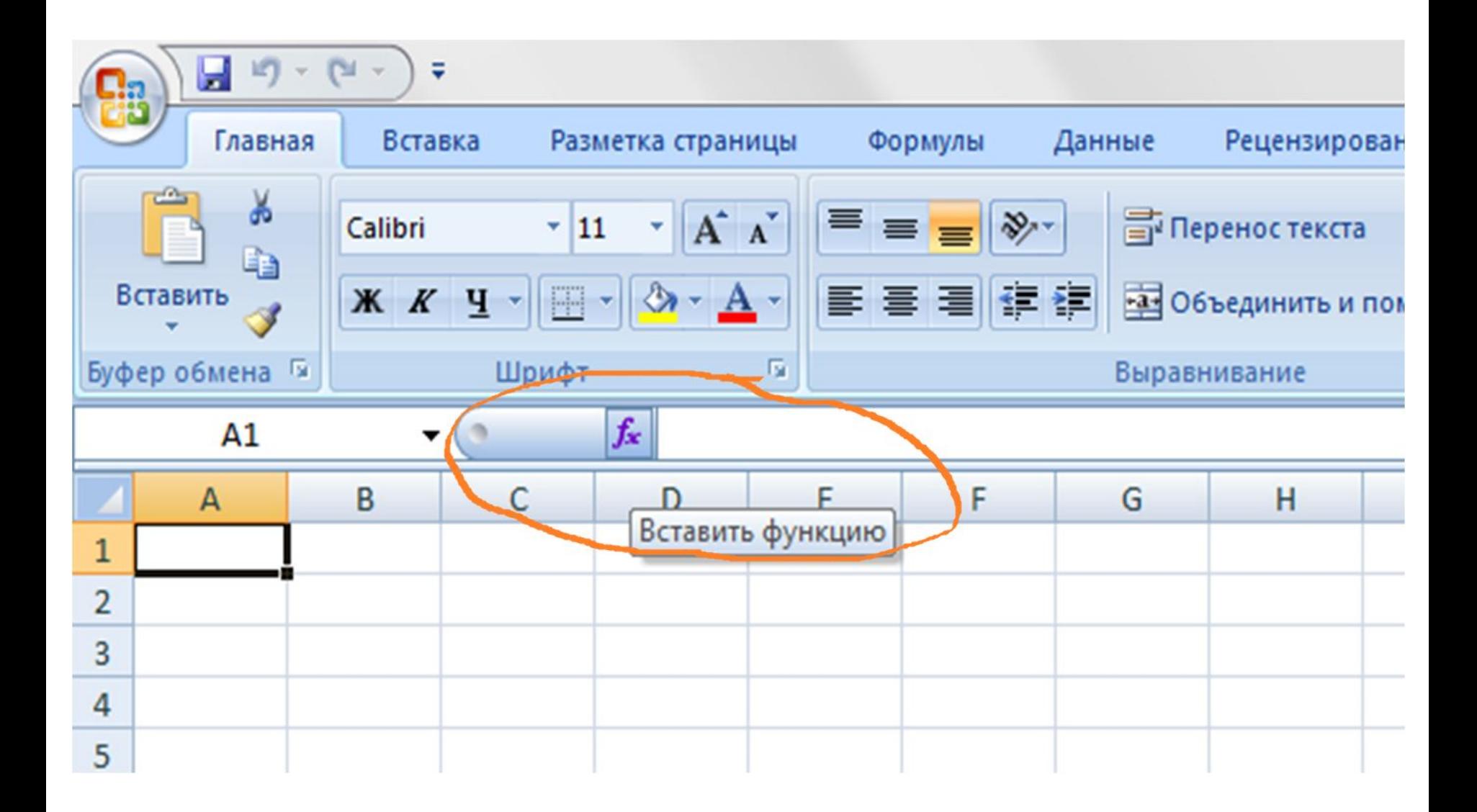

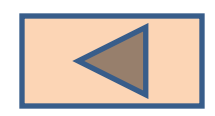

2 Этап. Ввод аргументов функции. Аргументами могут быть константы, адреса ячеек, диапазон ячеек. Адреса ячеек или их диапазон можно вводить с клавиатуры, либо мышкой выделить прямо в таблице. Подтвердить ОК.

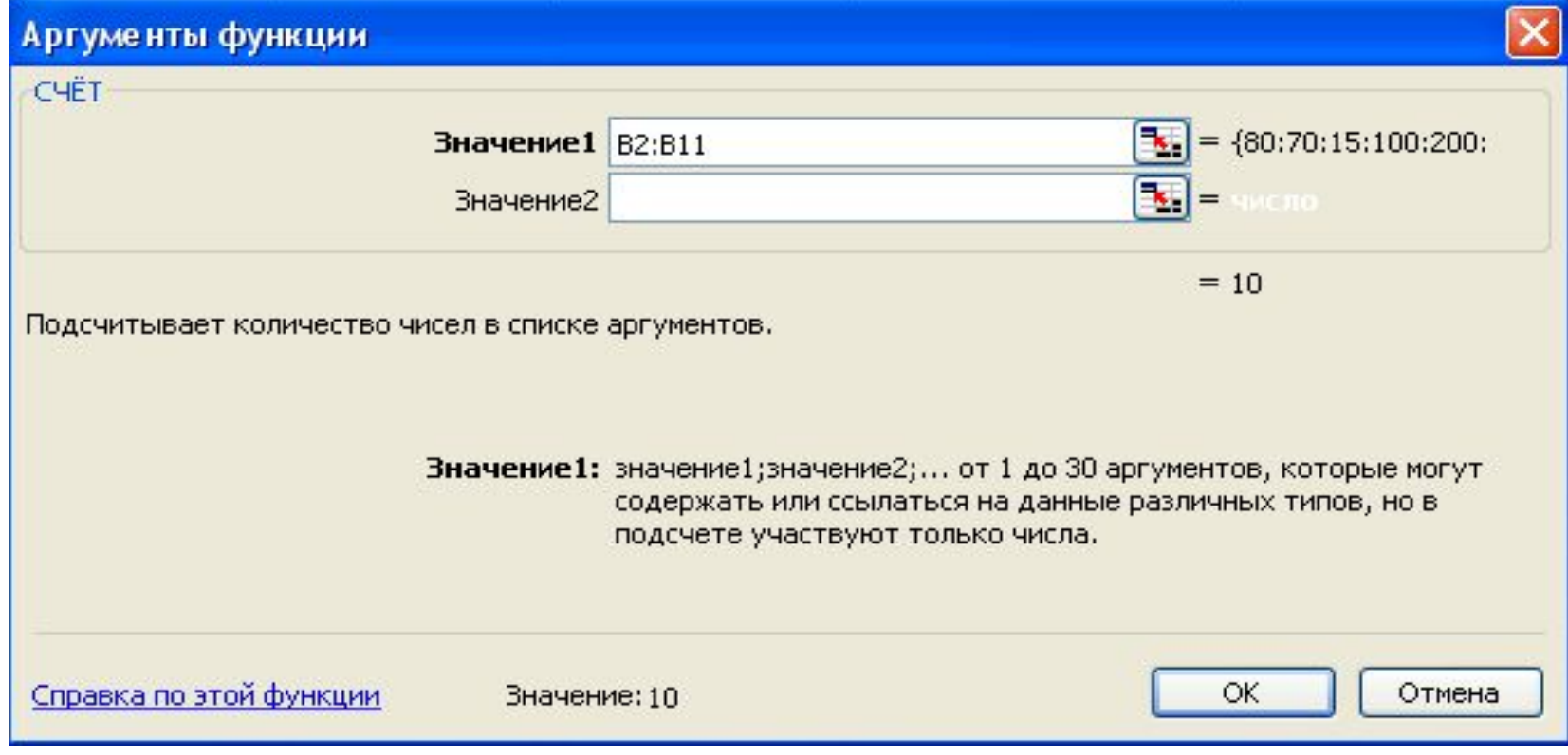

Все функции разделены на категории: математические, статистические, финансовые, дата и время и т.д.

Рассмотрим некоторые примеры

Часто используемые функции

Суммирование: для суммирования диапазона необходимо его выделить и щелкнуть по кнопке Автосумма на панели инструментов.

Результат будет записан в ячейку, следующую за последней ячейкой диапазона.

или

Формулы – Вставить функцию – СУММ - ОК

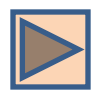

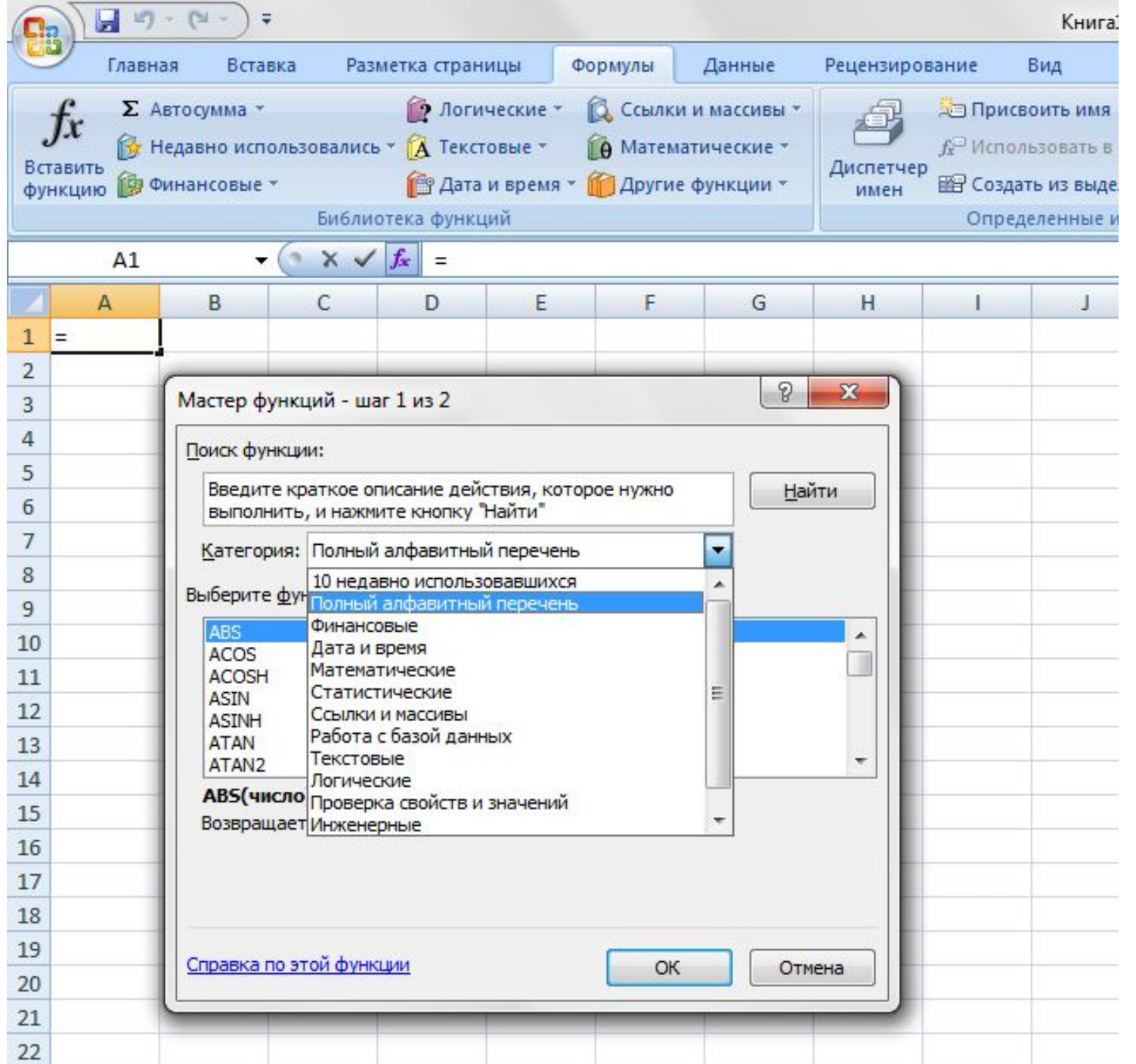

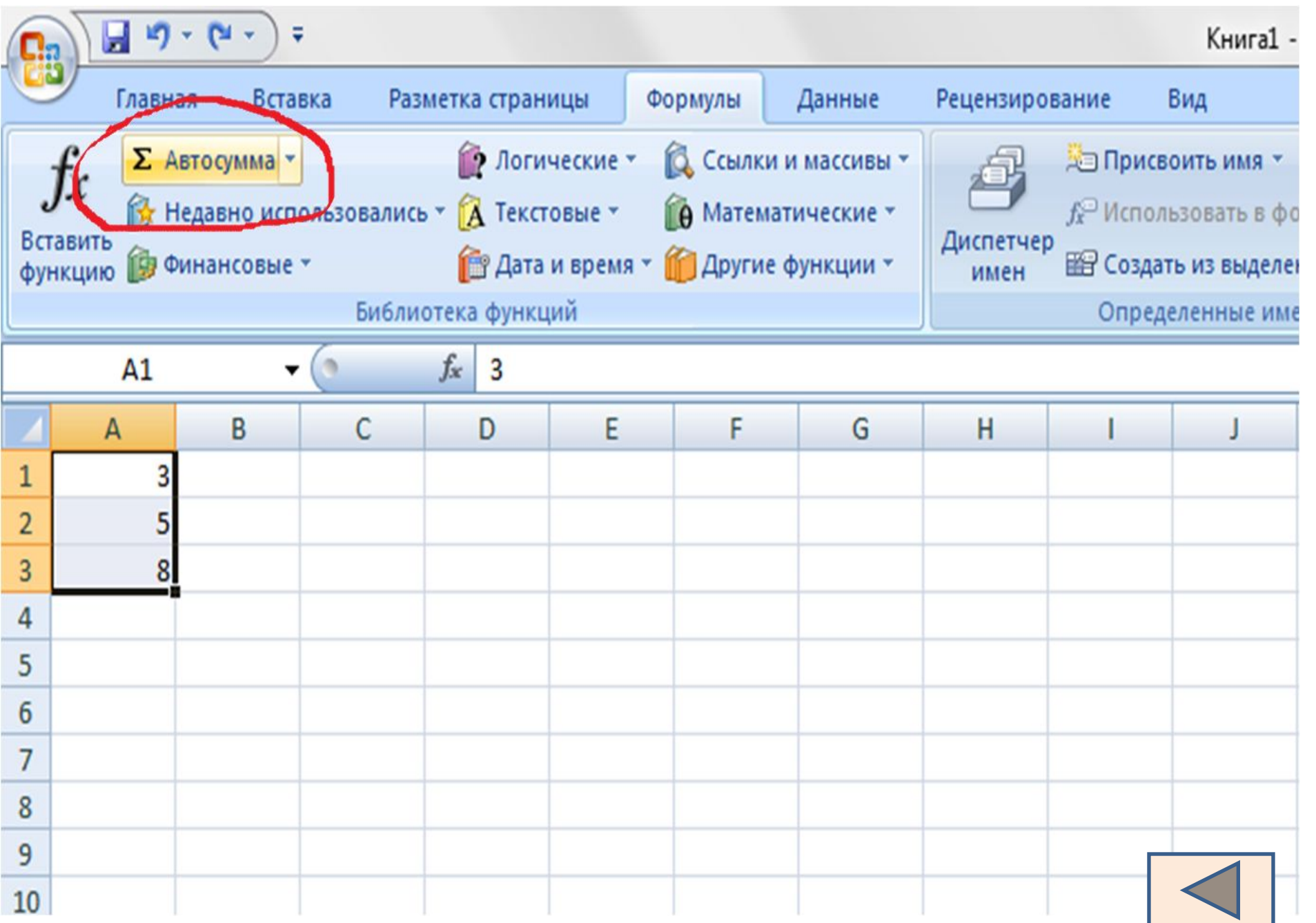

Часто используемые функции

Степенная функция: вводится с помощью мастера функций СТЕПЕНЬ(СТЕПЕНЬ()

Квадратный корень: вводится с помощью мастера функций **КОРЕНЬ(С КОРЕНЬ(С1)** 

### Практическая работа

Цели:

1. Научиться использовать функцию нахождения суммы

- 2. Выяснить, как:
- использовать статистические функции (минимум, максимум, среднее значение)
- создавать таблицы значений функций

Открыть файл

практическая работа.практическая

работа.<u>xls</u> «5» – 3 задания

«4» – 2 задания

«3» – 1 задание

### Выполнено ...? заданий

- , а затем указать ее
- круглых скобках указывается - ввод функции в ячейку надо начинать со знака
- при обращении к функции после ее имени в
- как вставить функцию
- происходит по \_ -каждая функция имеет свое неповторимое (уникальное) \_\_\_\_\_
- использование всех функций в формулах
- для сложных вычислений в электронных таблицах используют
- Подведем итоги выполнения практической работы

### Проверим себя

### 1.Определите результат в ячейках F1, F4, A5

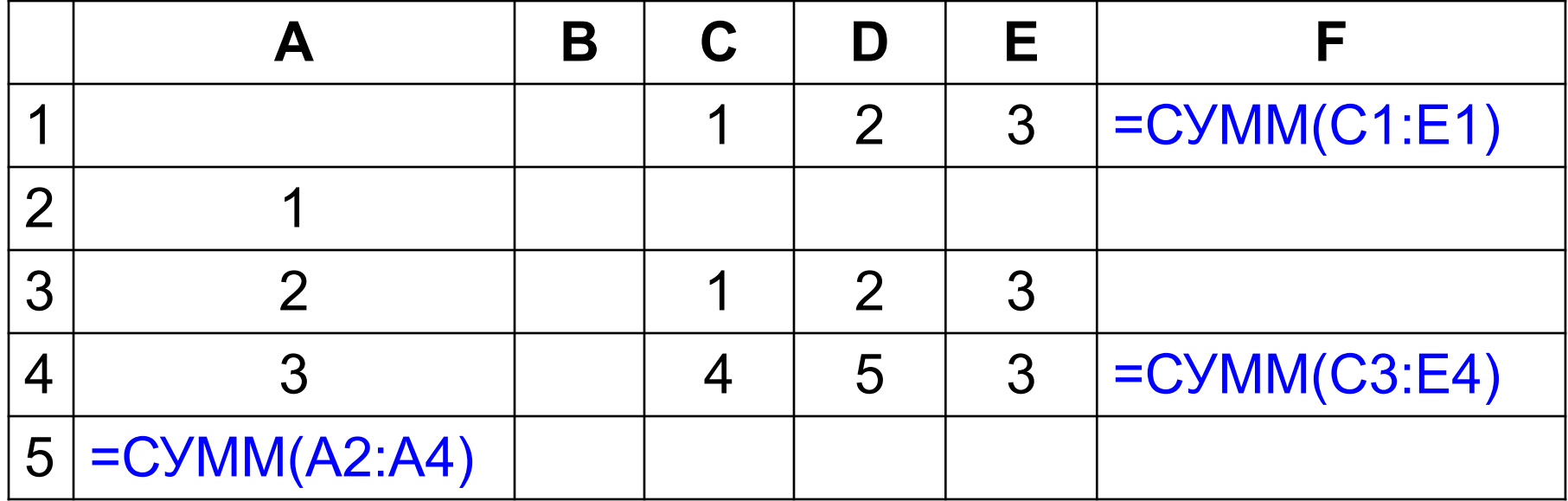

### 2. Определите результат в ячейках В2, В4

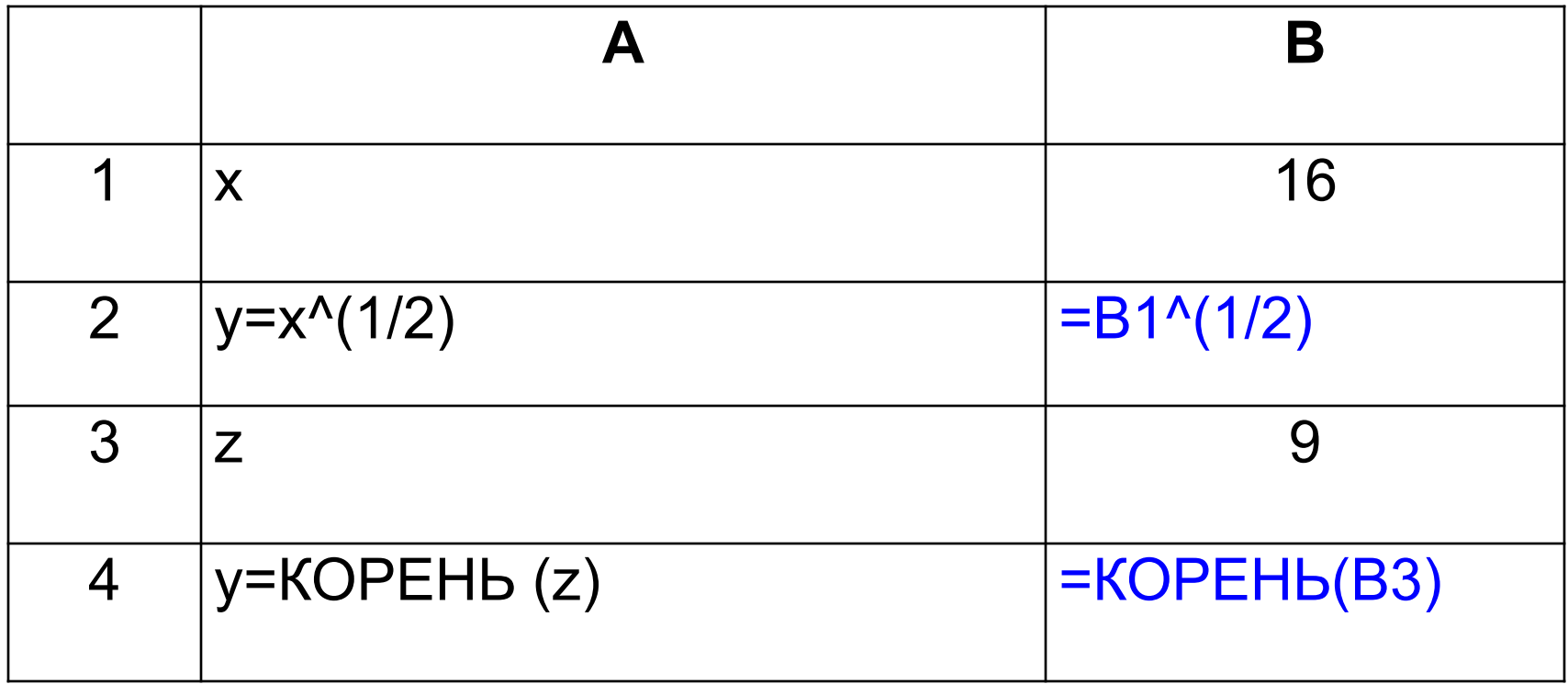

### 3. Определите результат в ячейках В2, В4

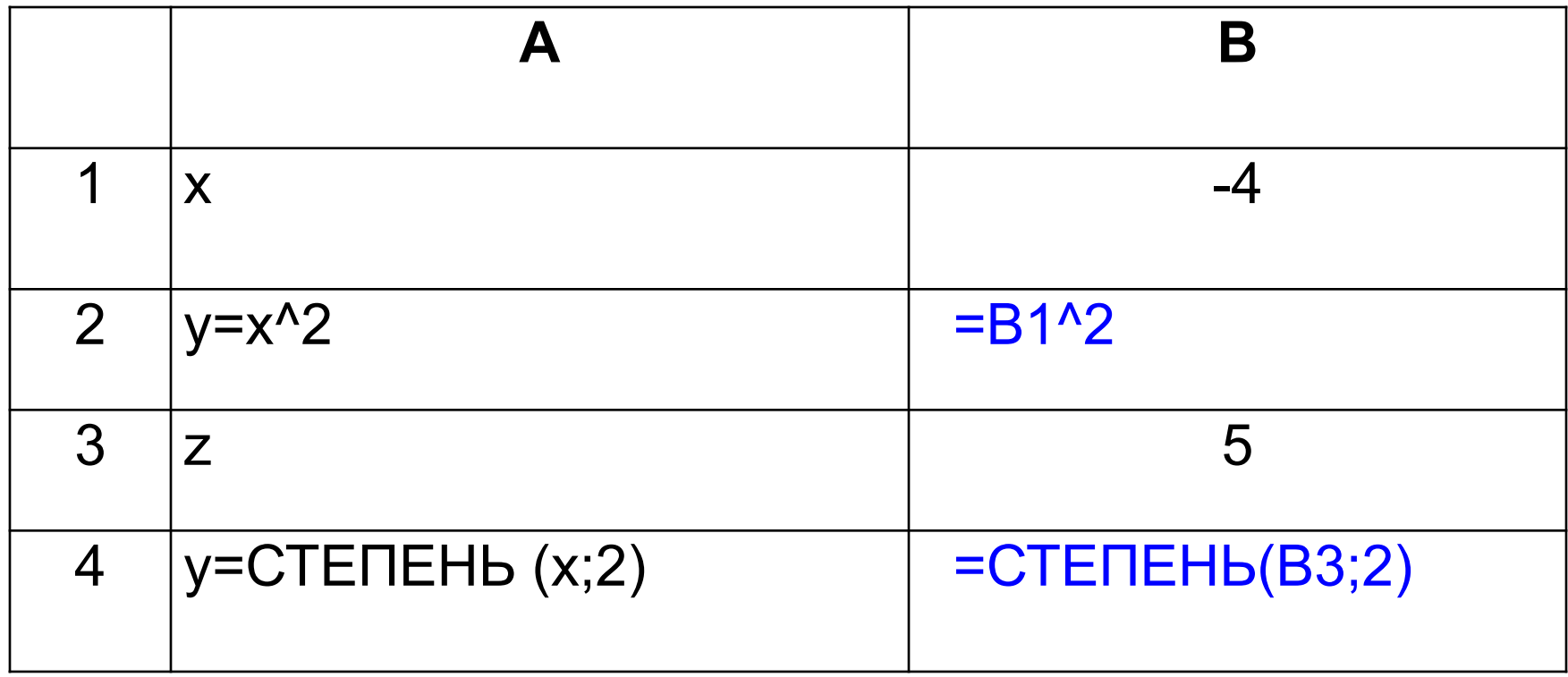

#### Ответы:

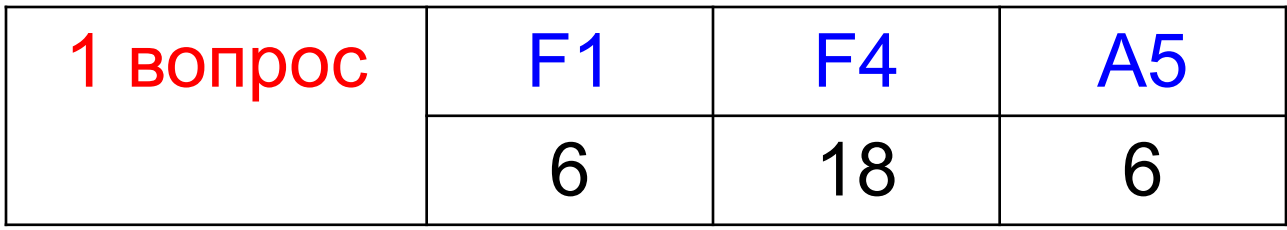

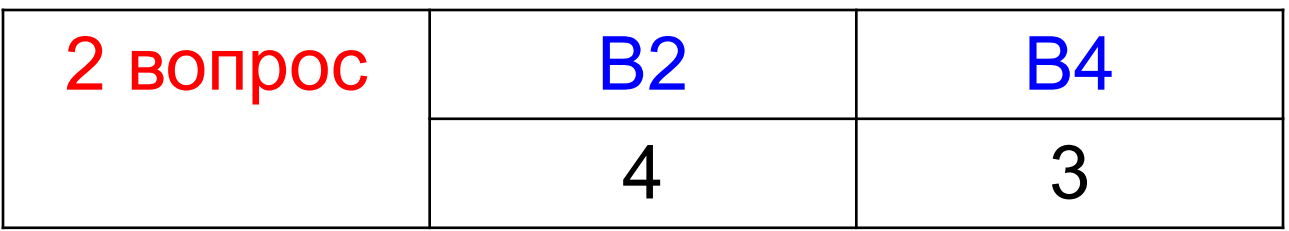

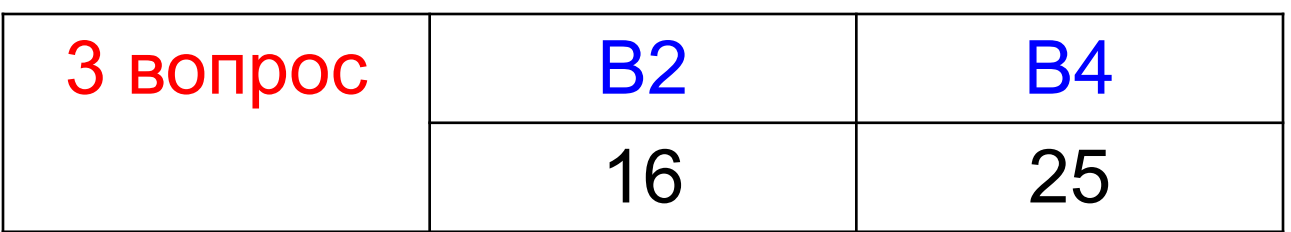

«5» - нет ошибок «4» - 1 – 2 ошибки «3» - 3 ошибки

Домашнее задание

П. 20, работа с Памяткой

Закончить практическую работу

По желанию: задание 19 часть 2 Демонстрационный вариант 2015 Подведем итоги...

- что узнали?
- чему научились?
	- какие затруднения встретились?